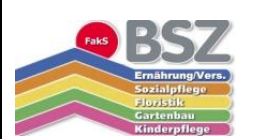

# Ihre erste *MEBIS*-Schulung

### Ziele der Schulung:

**Die Kursteilnehmer sollen folgende Medienkompetenzen erwerben:** 

### **Die Teilnehmer…**

- **1. loggen sich auf** *mebis* **ein.**
- **2. ändern ihr Passwort auf** *mebis.*
- **3. hinterlegen ihre E-Mail auf** *mebis.*
- **4. finden die entsprechenden Kurse auf der Lernplattform.**
- **5. schreiben sich selbst in Kurse ein.**
- **6. laden Dokumente von** *mebis* **herunter.**
- **7. laden Dokumente auf die** *mebis***-Plattform.**
- **8. wandeln eine Open-Office-/Word-Datei in eine PDF-Datei um.**
- **9. verwenden die Mediathek für das eigene Lernen.**
- **10. nutzen den Schülerkurs des BSZ.**

### Schritt 1: Einloggen

#### **Wie komme ich zur** *mebis***-Seite?**

Geben Sie folgende URL ein, um auf die *mebis-*Plattform zu kommen:

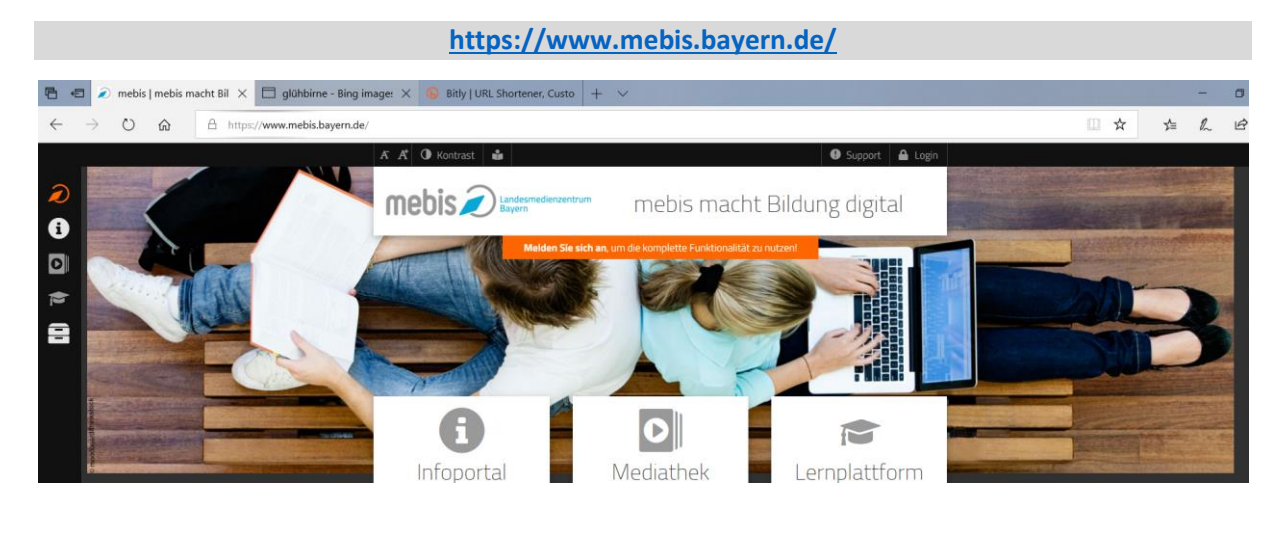

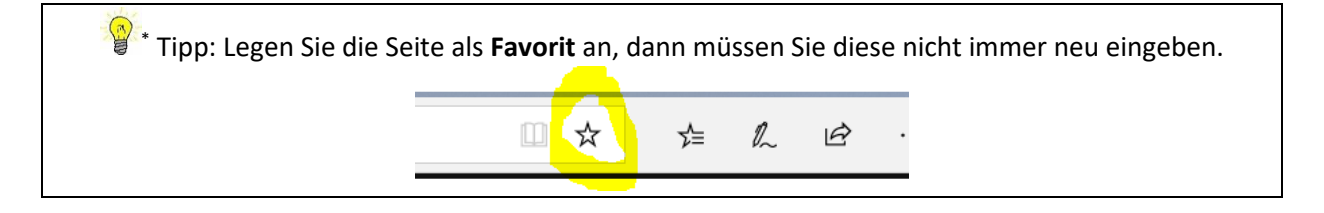

\* Quelle Abbildung[: https://bit.ly/2PImnft](https://bit.ly/2PImnft) (gekürzt).

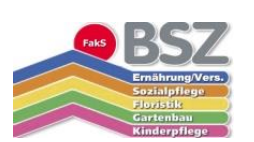

**Wie logge ich mich ein?**

Benutzername Passwort

ilfe henötigt?

Gehen Sie nun rechts oben auf den Reiter "Login".

mebis Dlandes

Mit einer Anmeldung alle Angebote nutzen

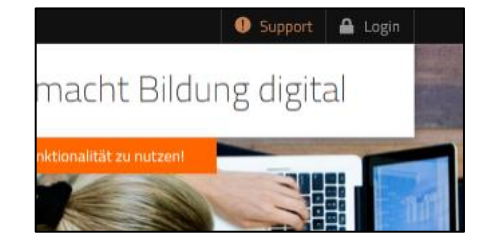

Nun erscheint ein Einlogg-Feld.

Geben Sie hier Ihren Benutzernamen sowie Ihr Passwort ein und klicken Sie danach auf "Anmelden".

### **Beim ersten Login?**

Geben Sie das Passwort ein, das Sie von *Herrn Rosenlehner* oder Ihrer Klassenleitung

erhalten haben.

### Schritt 2: Profil prüfen

### **Wie ändere ich mein Passwort?**

Nach dem ersten Login sollten Sie sofort Ihr Passwort ändern. Nutzen Sie hierzu folgenden Pfad:

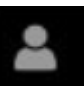

Klicken Sie rechts oben auf folgendes Navigationssymbol: **WALLET PROTESS** Nun erscheint folgende

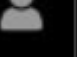

Abbildung mit Ihrem Namen, Vornamen, Ihre E-Mail-Adresse, auf die die *mebis*-Nachrichten weitergeleitet werden usw.:

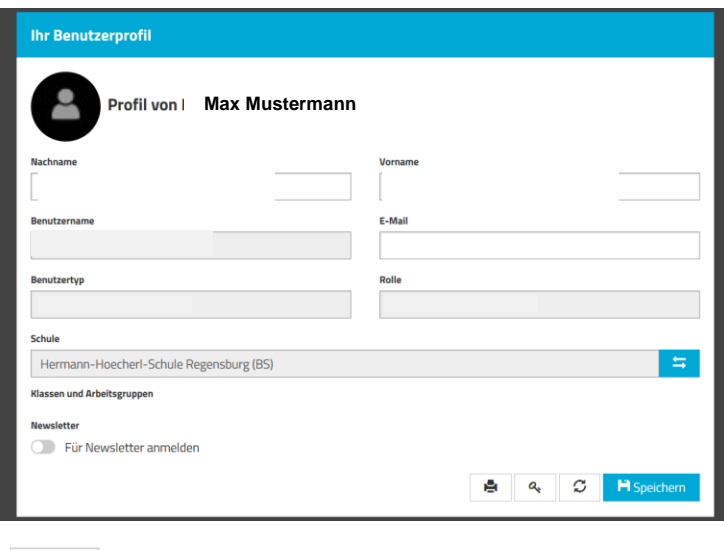

Klicken Sie nun auf  $\begin{array}{|c|c|} \hline \mathbf{a} & \mathbf{a} \\ \hline \end{array}$  am rechten unteren Rand des Felds.

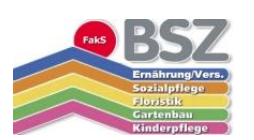

Nun öffnet sich folgendes Dialogfeld:

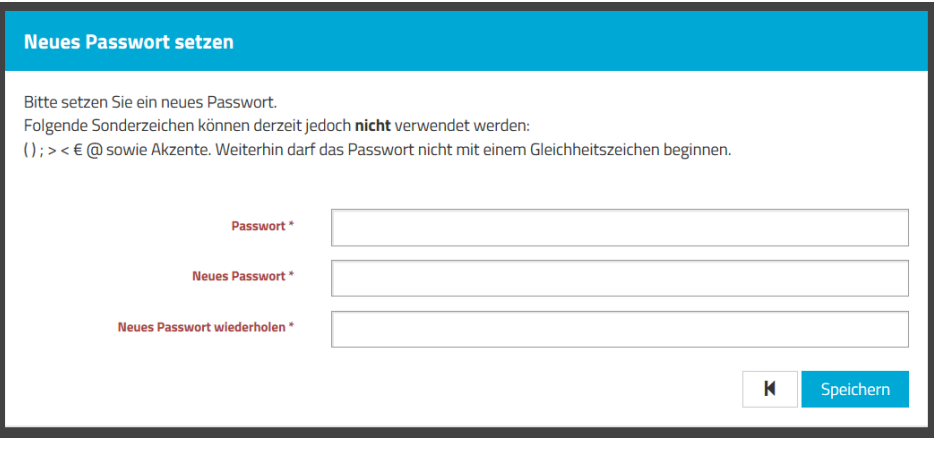

*Lesen* Sie zunächst im oberen Bereich die Bedingungen für das Passwort durch. Nun folgen Sie dieser Handlungsanleitung:

- 1. Geben Sie nun das im ersten Feld das Passwort ein, das Sie von Herrn Rosenlehner erhalten haben.
- 2. Geben Sie Ihr neues Passwort in der zweiten Zeile ein.
- 3. Geben Sie Ihr neues Passwort noch einmal in der dritten Zeile ein und klicken Sie auf "Speichern".

† Tipp: **Notieren** Sie Ihr **Passwort** in Ihrem Schülerkalender oder in Ihrem Handy. So können Sie immer darauf zurückgreifen und laufen nicht Gefahr, es zu vergessen.

### Schritt 3: E-Mail-Adresse hinterlegen

#### **Wie hinterlege ich meine E-Mail-Adresse?**

In *mebis* müssen Sie Ihre **private E-Mail-Adresse** hinterlegen, damit die *mebis*-Nachrichten auf diese weitergeleitet werden

können.

So hinterlegen Sie Ihre E-Mail-Adresse:

Klicken Sie wieder auf Ihr Profil und geben Sie Ihre E-Mail-Adresse in das entsprechende Feld ein.

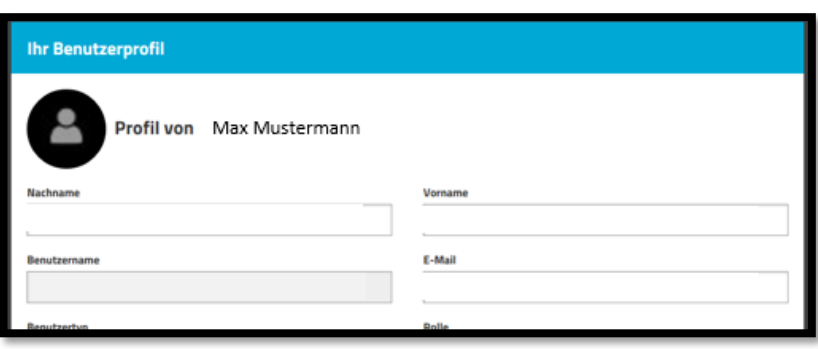

<sup>†</sup> Quelle Abbildung[: https://bit.ly/2PImnft](https://bit.ly/2PImnft) (gekürzt).

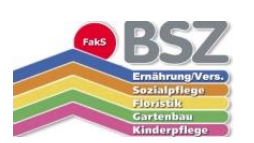

### Schritt 4: Kursanmeldung

#### **Wie finde ich Kurse, in denen ich am Anfang des Jahres automatisch eingeschrieben bin?**

Führen Sie Ihre Maus zunächst an die linke Seite Ihres Bildschirms. Dort wird nun folgende Navigationsleiste eingeschoben:

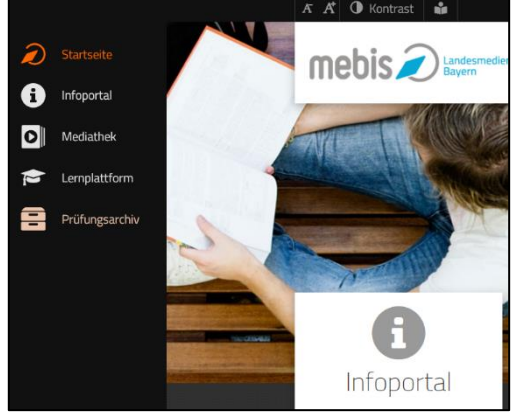

Klicken Sie nun auf "Lernplattform" bzw. auf den "Doktorhut" **Political** Lernplattform

Nun öffnet sich folgendes neues Fenster:

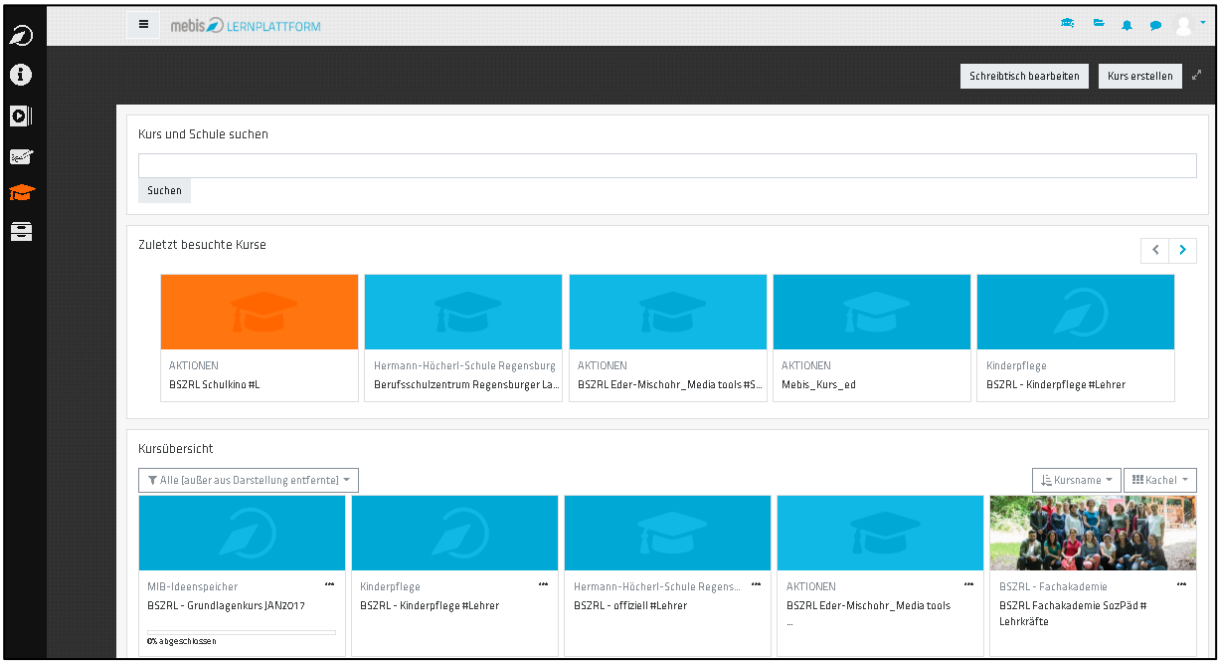

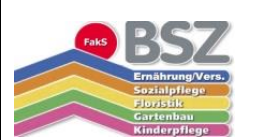

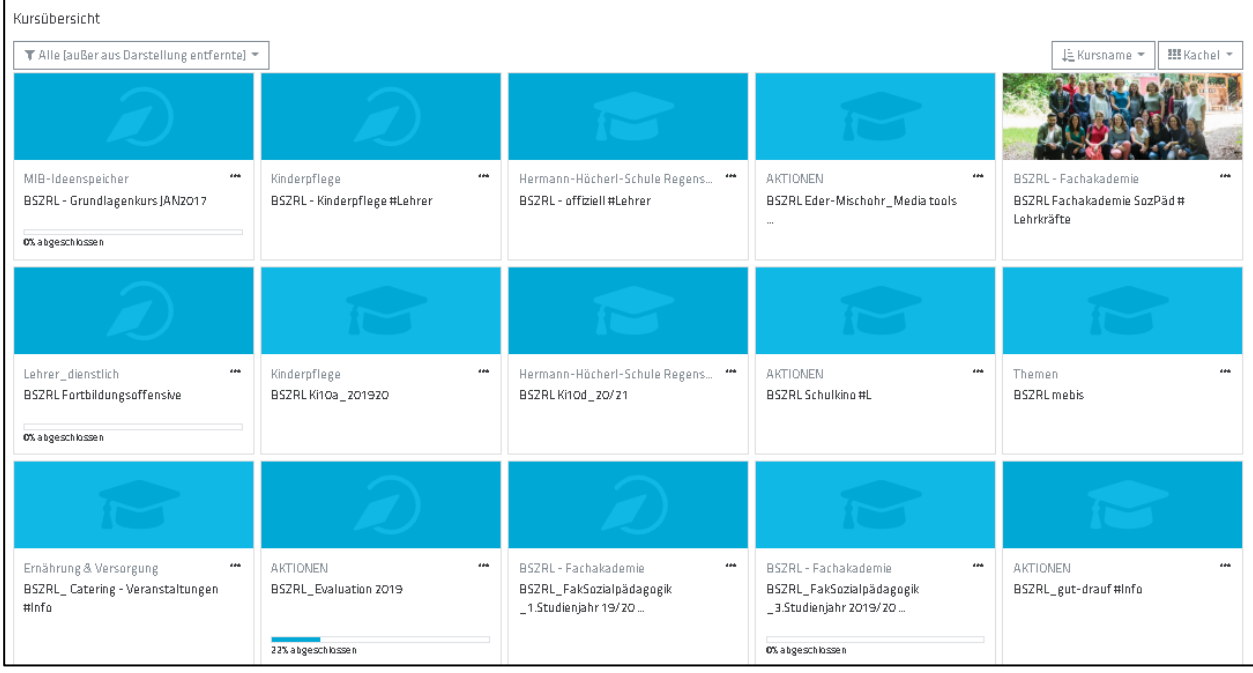

Scrollen Sie weiter nach unten bis Sie das Feld "Kursübersicht" sehen.

Sie sehen nun jene Kurse, in die Sie automatisch eingeschrieben werden, wenn Sie an unsere Schule kommen. Einer davon ist der Kurs:

#### **"Berufsschulzentrum Regensburger Land #info Schüler"**.

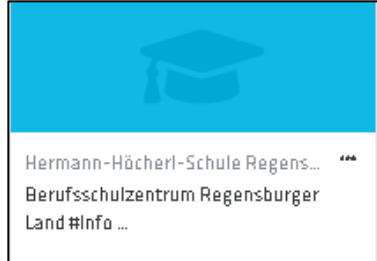

Hier können Sie aktuelle Termine einsehen und sich über verschiedene Projekte an unserer Schule informieren. Auch finden Sie hier Reiter zu Ihrer "Ausbildung".

So können z. B. Schülerinnen und Schüler der Ernährung und Versorgung unter dem Reiter "BFS Ernährung und Versorgung" Catering- Veranstaltungen und Einschreibeschlüssel einsehen.

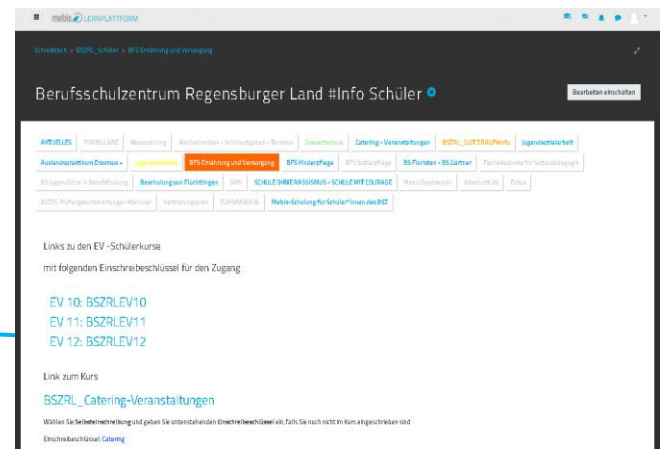

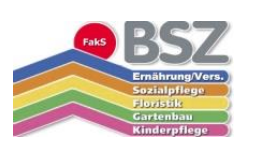

#### **Wie finde ich Kurse, in die ich mich selbst einschreiben muss?**

Kurse, in die Sie nicht automatisch eingeschrieben sind, finden Sie ebenso unter dem Reiter **"Lernplattform".** Geben Sie nun in die Suchleiste die exakte Kursbezeichnung ein und klicken Sie auf das Feld **"Suchen".**

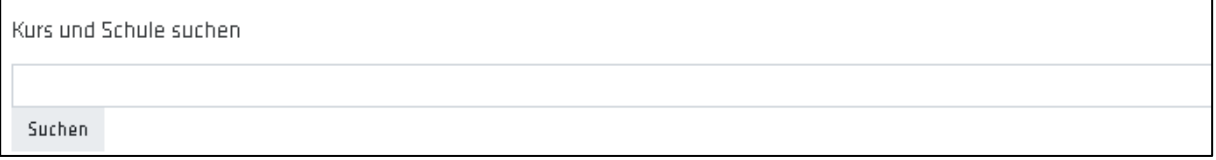

Nun werden Ihnen alle Kurse mit der entsprechenden Bezeichnung angezeigt. Klicken Sie auf den entsprechenden Kurs unserer Schule und schreiben Sie sich in diesen ein.

### Schritt 5: Kurseinschreibung

### **Wie schreibe ich mich selbst in einen Kurs ein?**

‡ Tipp: **Notieren** Sie den **Kursnamen** sowie den **Einschreibschlüssel,** den Sie von Ihrer Lehrkraft bekommen. Beides benötigen Sie, um sich selbstständig in einen Kurs einzuschreiben.

Melden Sie sich bei *mebis* mit Ihrem Benutzernamen und Passwort an und klicken Sie danach auf der linken Navigationsleiste auf "Lernplattform". Gehen Sie zum Kurs "Berufsschulzentrum Regensburger Land #info Schüler".

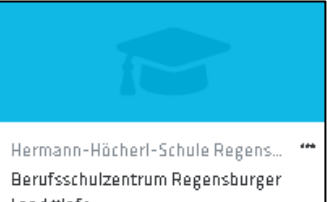

- 1. Klicken Sie auf das **Zahnrad-Symbol** neben dem Kursnamen und es erscheint das Aktionsmenü.
- 2. Klicken Sie auf den Reiter **Nutzer/innen** und anschließend auf **Einschreibemethoden**.
- 3. Wählen Sie hier **Selbsteinschreibung (Schüler)** aus.
- 4. Geben Sie nun den **Einschreibeschlüssel** ein.

Nun werden Sie automatisch auf die Kursseite weitergeleitet und sind Teilnehmer im Kurs. Sie können nun immer auf den Kurs und die darin hinterlegten, Termine, Lerntipps und Unterlagen zurückgreifen, ohne den Einschreibeschlüssel wieder eingeben zu müssen.

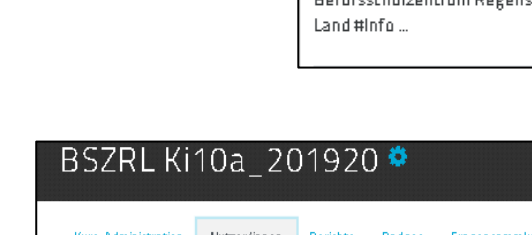

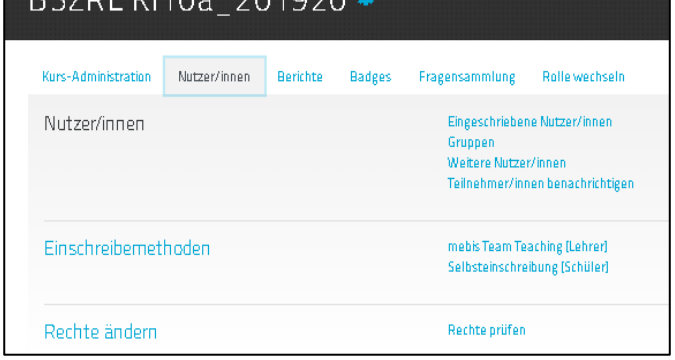

<sup>‡</sup> Quelle Abbildung[: https://bit.ly/2PImnft](https://bit.ly/2PImnft) (gekürzt).

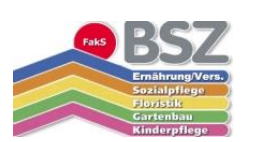

## Schritt 6: Dokumente/Dateien herunterladen

### **Wie lade ich Dokumente/Dateien von der mebis-Plattform herunter?**

Rufen Sie Ihren Kurs über die Lerntheke auf und klicken Sie mit der linken Maustaste auf die Datei, die Sie öffnen möchten, z. B. Kurs "Mebis-Schulung für Schüler\*innen".

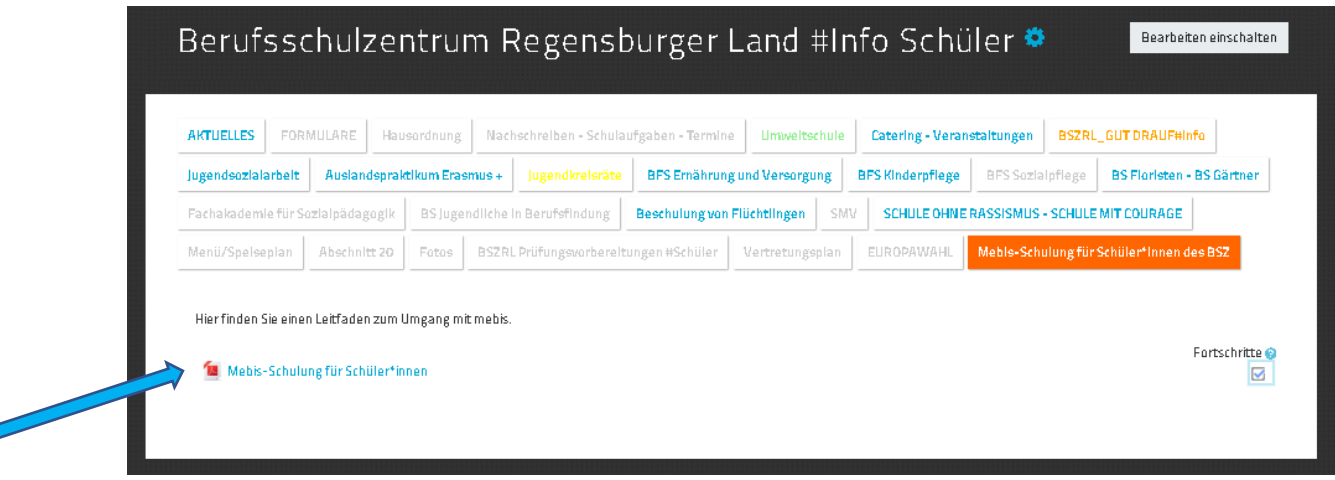

Nun wird Ihnen das entsprechende Dokument in einem neuen Fenster angezeigt und sie können dieses einsehen beziehungsweise ausdrucken.

### Schritt 7: Dokumente/Dateien auf mebis hochladen

### **Wie lade ich Dokumente/Dateien in meinen Kurs hoch?**

Während Ihrer Ausbildung müssen Sie unter anderem auch selbsterstellte Dokumente auf mebis hochladen, um diese zur Korrektur an die Lehrkraft zu schicken oder um sich mit anderen Auszubildenden über die entsprechenden Lerninhalte auszutauschen. Gehen Sie hierbei wie folgt vor:

1. Erstellen Sie zunächst das Dokument, das Sie einstellen möchten und speichern Sie dies wie folgt

ab: Klasse Nachname Vorname Thema.Endung

also hier z. B.

Ki10a Mustermann Max Rezeptvorschlag.docx

§ **Tipp:** Verwenden Sie bei den Dateinamen Unterstriche an Stelle von Leerzeichen und verwenden Sie dabei keine Satzzeichen (z. B. .../,/?/!/ ""/...)

<sup>§</sup> Quelle

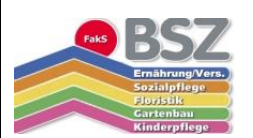

2. Öffnen Sie nun den entsprechenden Kurs auf mebis.

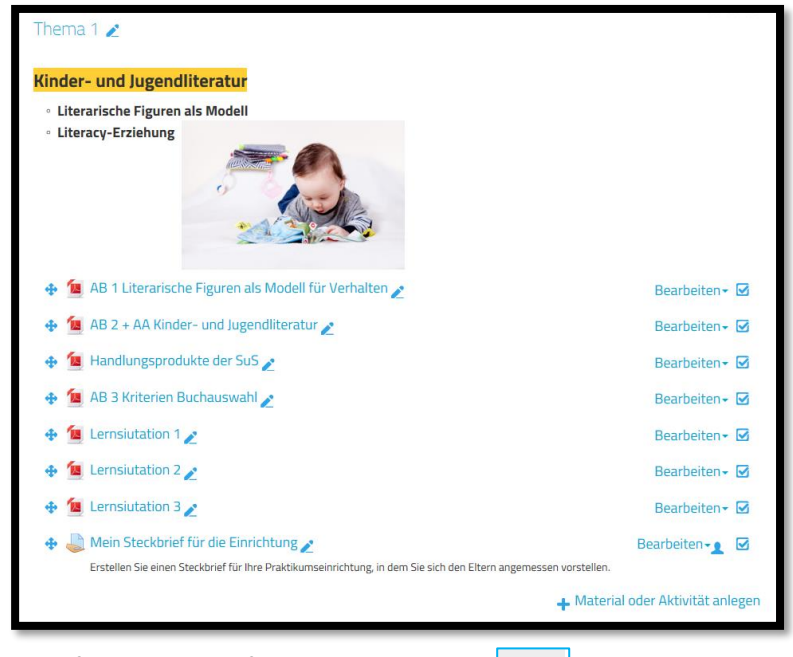

3. Hier finden Sie das folgende Symbol:

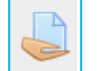

- 4. Klicken Sie auf das Symbol und öffnen Sie so die entsprechende Aufgabe.
- 5. Wählen Sie im neuen Fenster "Abgabe hinzufügen".

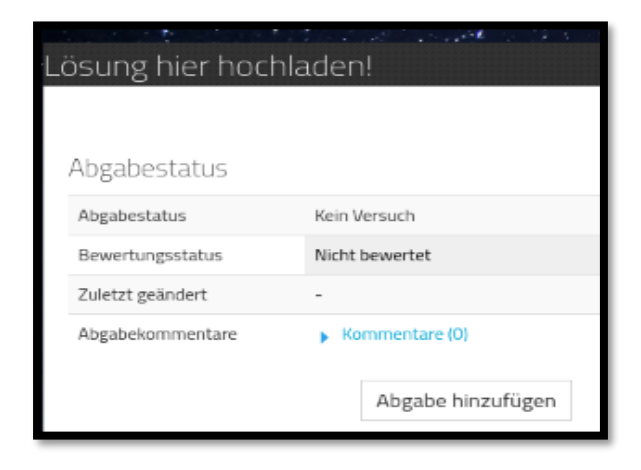

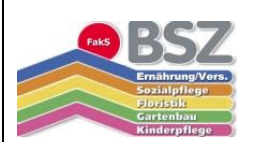

6. Ziehen Sie die von Ihnen erstellte und gespeicherte Datei per Drag & Drop bei gedrückter linker Maustaste in das Zielfeld bzw. laden Sie die gewünschte Datei hoch.

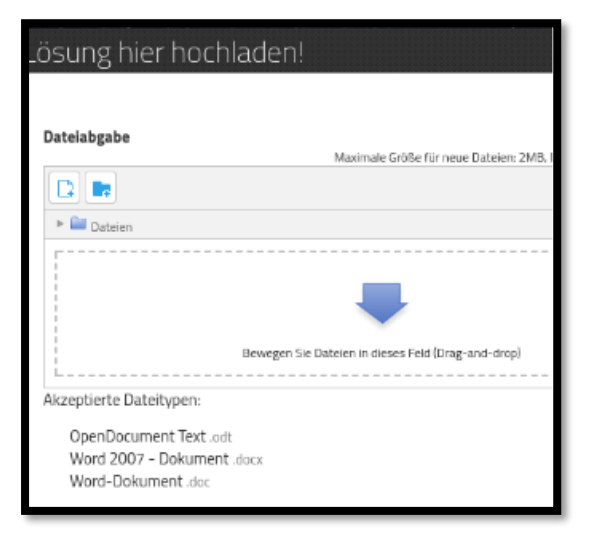

7. Bestätigen Sie letztendlich die Abgabe, indem Sie auf "Änderungen speichern" klicken.

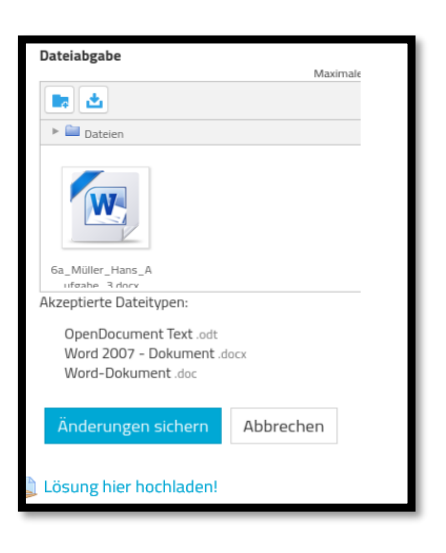

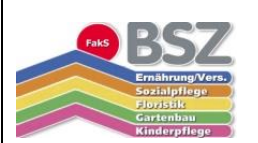

### Schritt 8: Dokumente/Dateien in ein PDF-Format umwandeln

### **Wie wandele ich eine Open-Office- bzw. Word-Datei in eine PDF-Datei um?**

- 1. Öffnen Sie das entsprechende Dokument in Microsoft **Word** bzw. in Open Office.
- 2. Klicken Sie auf "**Datei**" und wählen Sie die Option **"Speichern unter**" aus.
- 3. Es öffnet sich ein neues Dialogfenster, in dem Sie Speicherort, Dateinamen und **Dateityp (PDF)** festlegen können.

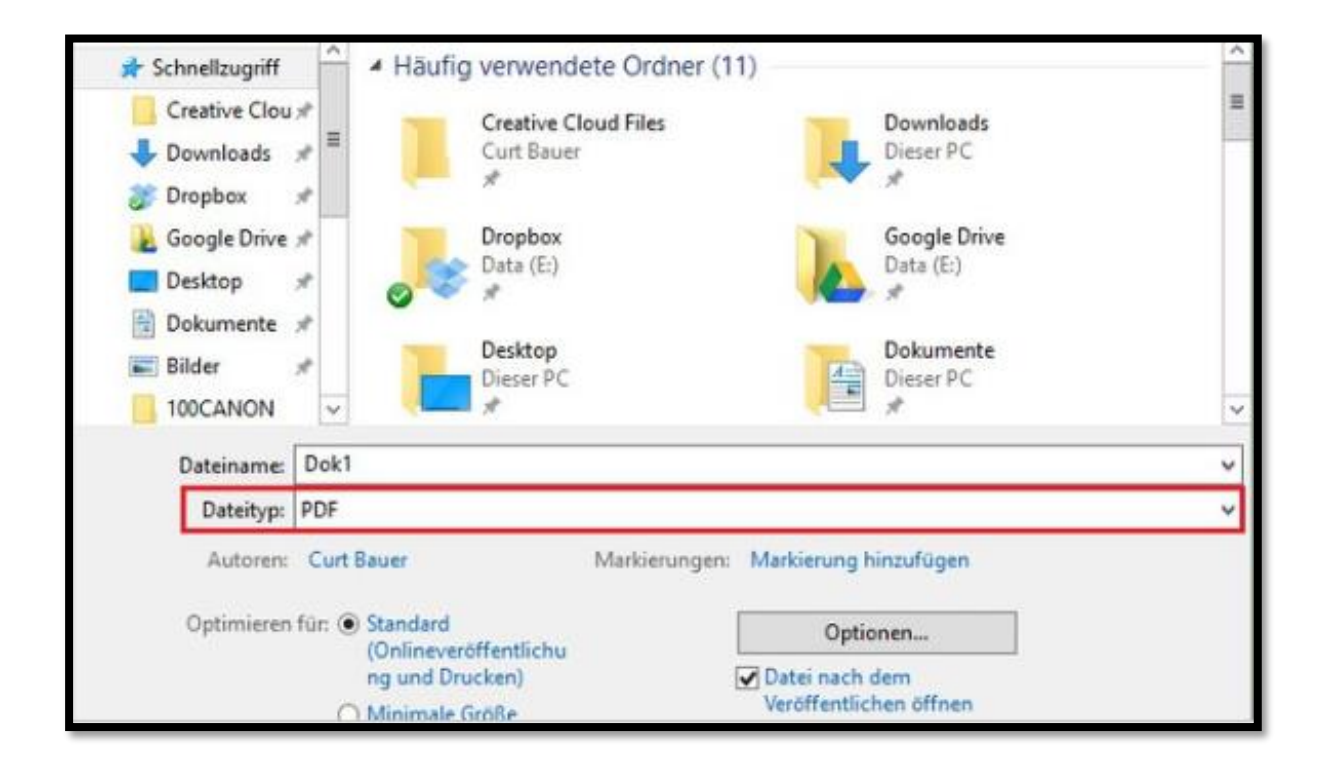

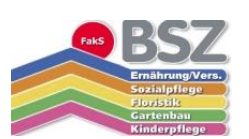

### Schritt 9: Mebis als Lernplattform nutzen

### **Wie kann ich mebis für das eigene Lernen nutzen?**

In der **Mebis-Mediathek** sowie im **Prüfungsarchiv** finden Sie eine Vielzahl von **Videos, Podcasts** und anderen Medien sowie alte **Abschlussprüfungen,** die Sie vor oder nach dem Unterricht gut zum Wiederholen sowie zum Vertiefen der Lerninhalte nutzen können. Sie haben sowohl in der Schule als auch zu Hause Zugriff auf diese Mediathek.

#### **Die Mediathek**

In der Mediathek können Sie auf verschiedene Videos, Podcasts zugreifen und vieles mehr zugreifen und diese für Ihr Lernen nutzen.

Gehen Sie hierzu auf den Reiter "Mediathek". Geben Sie ein entsprechendes Schlagwort (z. B. das Thema "Menschen mit Behinderungen") ein, werden Ihnen automatisch verschiedene Medien zu Ihrem Lerninhalt als "Treffer" angezeigt.

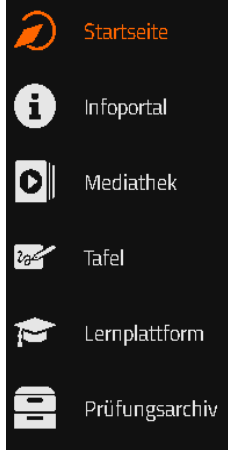

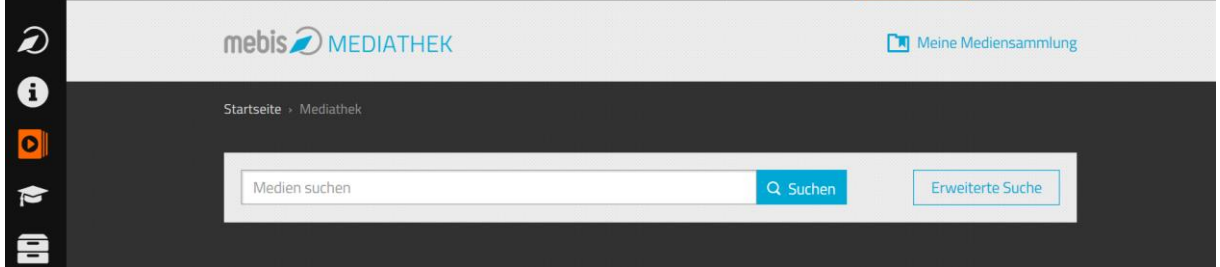

Die Mebis-Mediathek bietet Ihnen weiterhin die Möglichkeit, alle Medien zu *taggen\*\** . Daher können Sie sich eine **eigene Mediathek** mit den wichtigsten Videos und Podcasts zu Ihren Unterrichtsthemen zusammenstellen.

<sup>\*</sup> Kennzeichnen

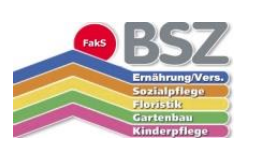

Durch **Klicken** auf einen Treffer, können Sie den Film starten, sowie genauere Informationen dazu abrufen. Außerdem besteht die Möglichkeit zum **Download**.

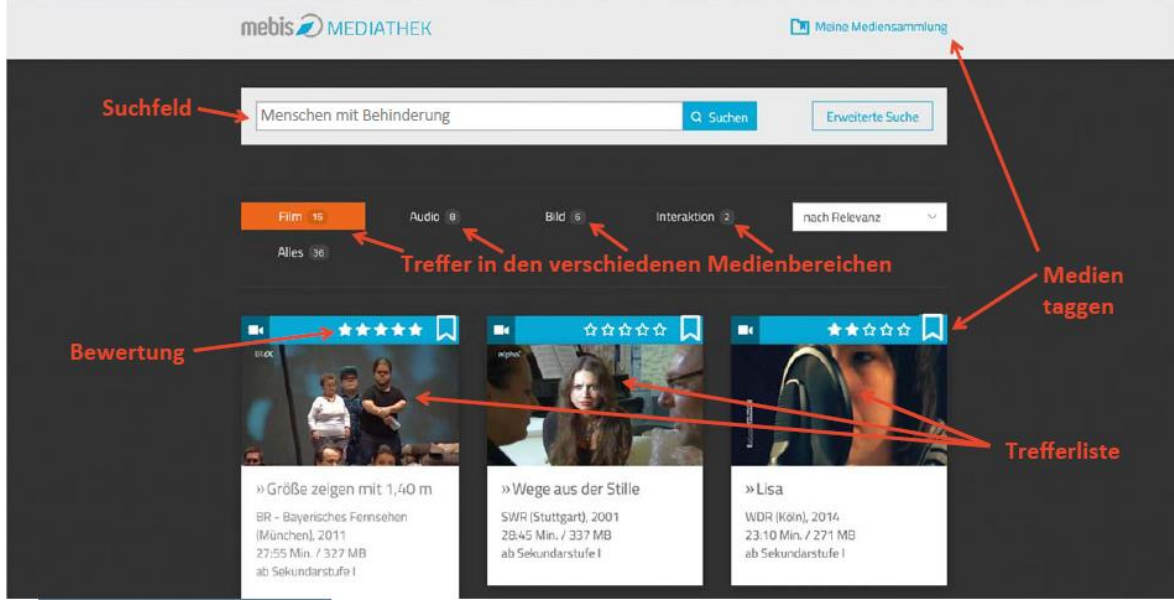

### **Das Prüfungsarchiv**

Sie möchten einen Einblick in die Abschlussprüfung am Ende Ihrer Ausbildung oder Sie möchten sich gezielt auf diese vorbereiten? Dann nutzen Sie das entsprechende Prüfungsarchiv in mebis!

Gehen Sie hierzu auf den

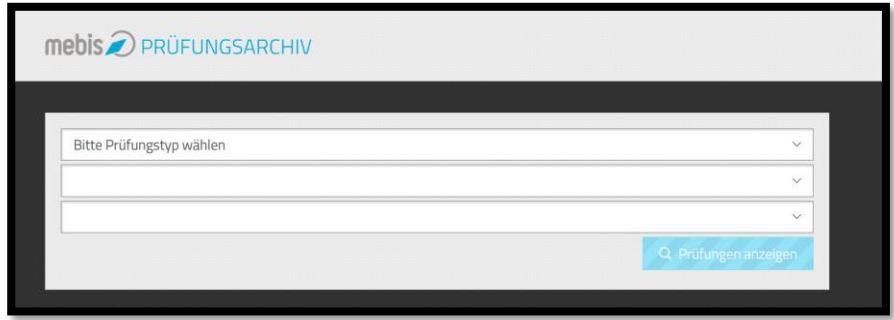

Reiter "Prüfungsarchiv". Nun öffnet sich folgendes Fenster:

Wählen Sie nun den Prüfungstyp "Abschlussprüfung" aus und wählen Sie unter den folgenden

Fenstern Ihren Schultyp sowie Ihre Fachrichtung aus. Klicken Sie im Anschluss auf "Prüfung **anzeigen".** Nun steht Ihnen eine Auswahl an Abschlussprüfungen verschiedener Jahrgänge zur Verfügung mit deren Hilfe Sie sich auf Ihre

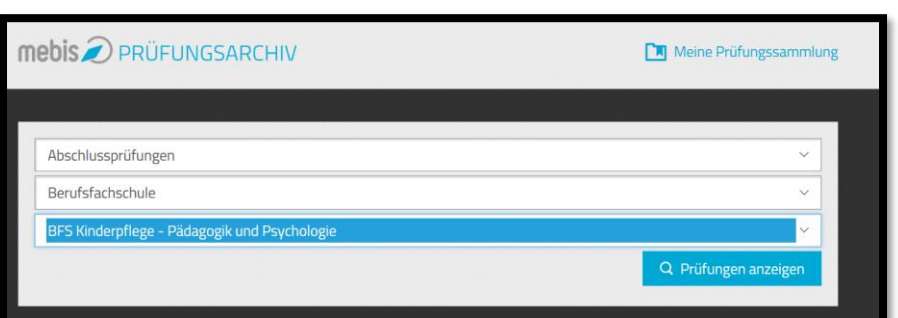

Leistungsnachweise sowie auf Ihren Abschluss vorbereiten können.

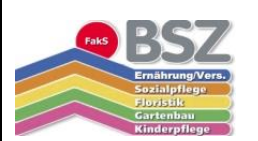

### Schritt 10: Der offizielle mebis-Kurs für alle Schüler\*innen des BSZ

**Wichtige aktuelle Termine, Formulare und Informationen** rund um den Schulalltag am BSZ finden Sie in unserem offiziellen mebis-Kurs, in den Sie zu Beginn Ihrer Ausbildung automatisch eingeschrieben werden.

Sie finden diesen unter dem Namen "Berufsschulzentrum Regensburger Land #info Schüler".

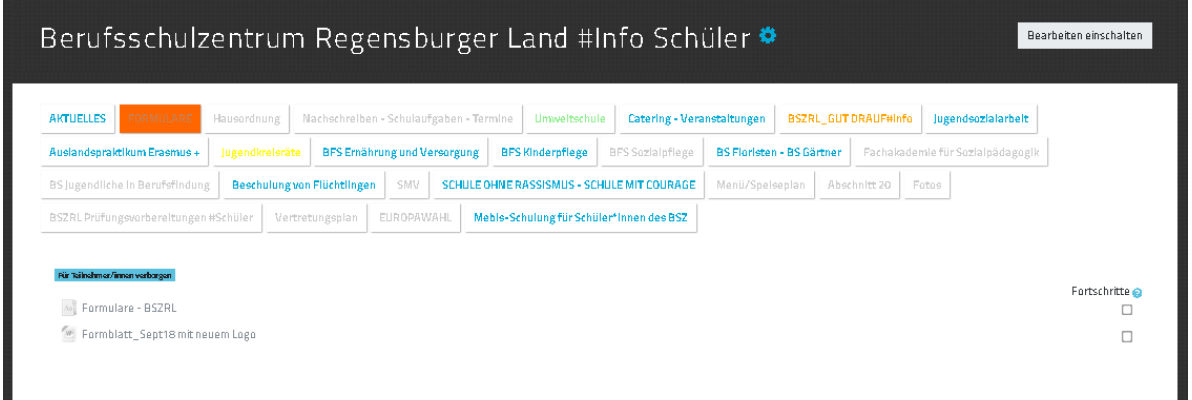

Durch Anklicken des jeweiligen Reiters, z. B. **Formulare**, können Sie sich die gewünschte Datei herunterladen und entsprechend bearbeiten, speichern oder drucken.

Hier können Sie beispielsweise noch einmal nachlesen, wie Sie sich **im Krankheitsfall** angemessen im Betrieb/in der Praktikumsstelle und am Berufsschulzentrum **entschuldigen**.

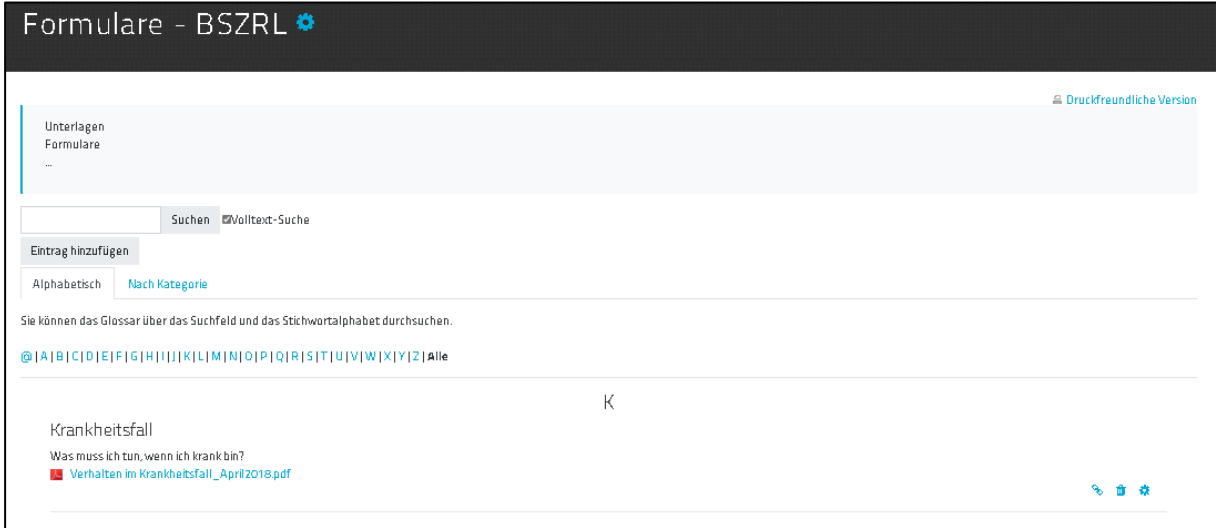

*\* Quellen/Abbildung[: https://lernplattform.mebis.bayern.de](https://lernplattform.mebis.bayern.de/)*

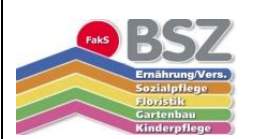

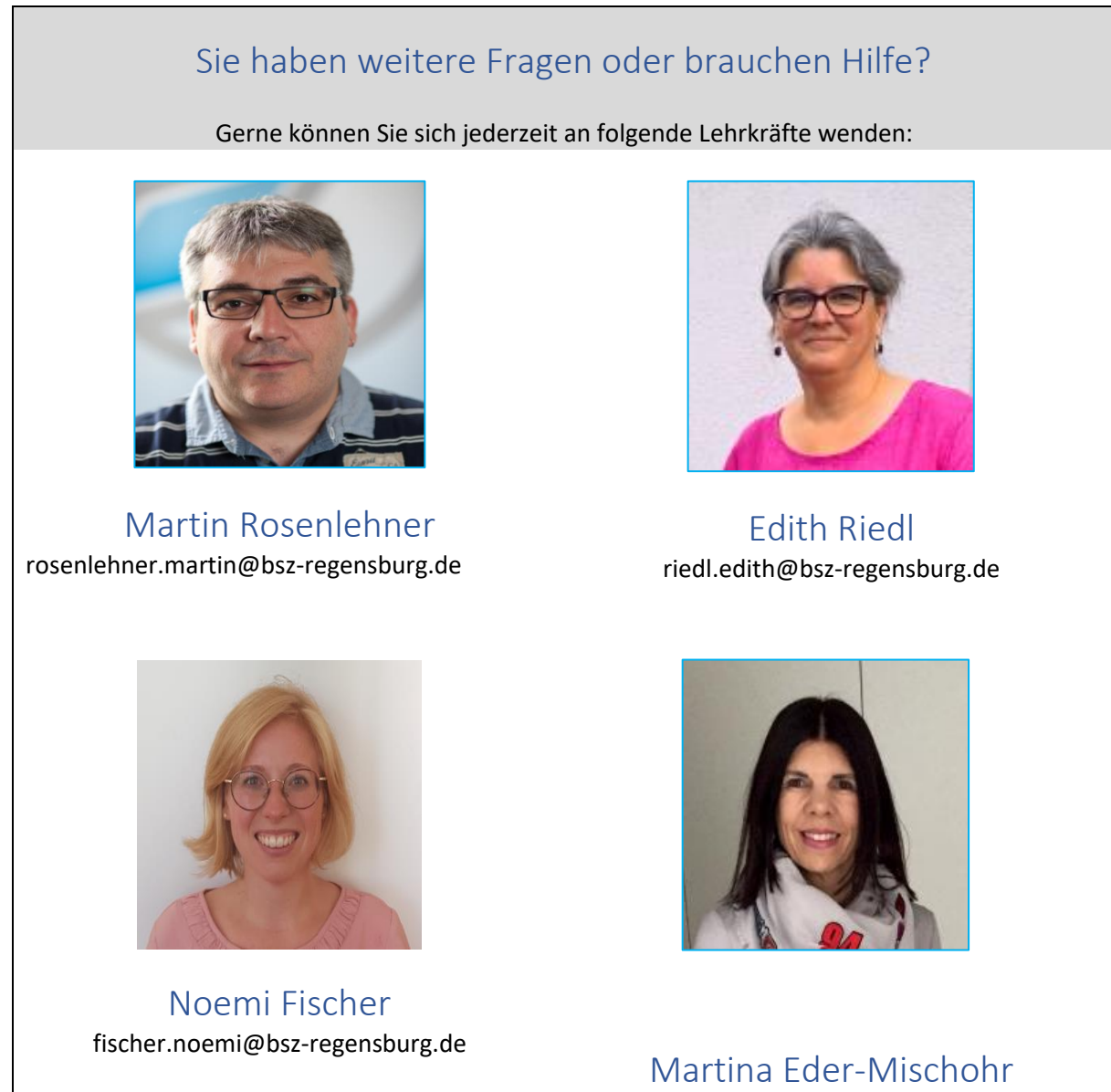

eder-mischohr.martina@bsz-regensburg.de